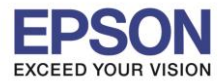

1

1. วางเอกสารแผ่นที่หนึ่งไว ้ที่หน้าเครื่องพิมพ์ คลิกเปิดโปรแกรม **Epson Scan 2**

\_\_\_\_\_\_\_\_\_\_\_\_\_\_\_\_\_\_\_\_\_\_\_\_\_\_\_\_\_\_\_\_\_\_\_\_\_\_\_\_\_\_\_\_\_\_\_\_\_\_\_\_\_\_\_\_\_\_\_\_\_\_\_\_\_\_\_\_\_\_\_\_\_\_

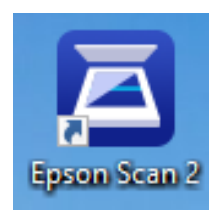

2. จะปรากฏหน้าต่าง **Epson Scan 2** ขึ้นมา แล ้วเข ้าที่ **Image Format** เลือก **Options…**

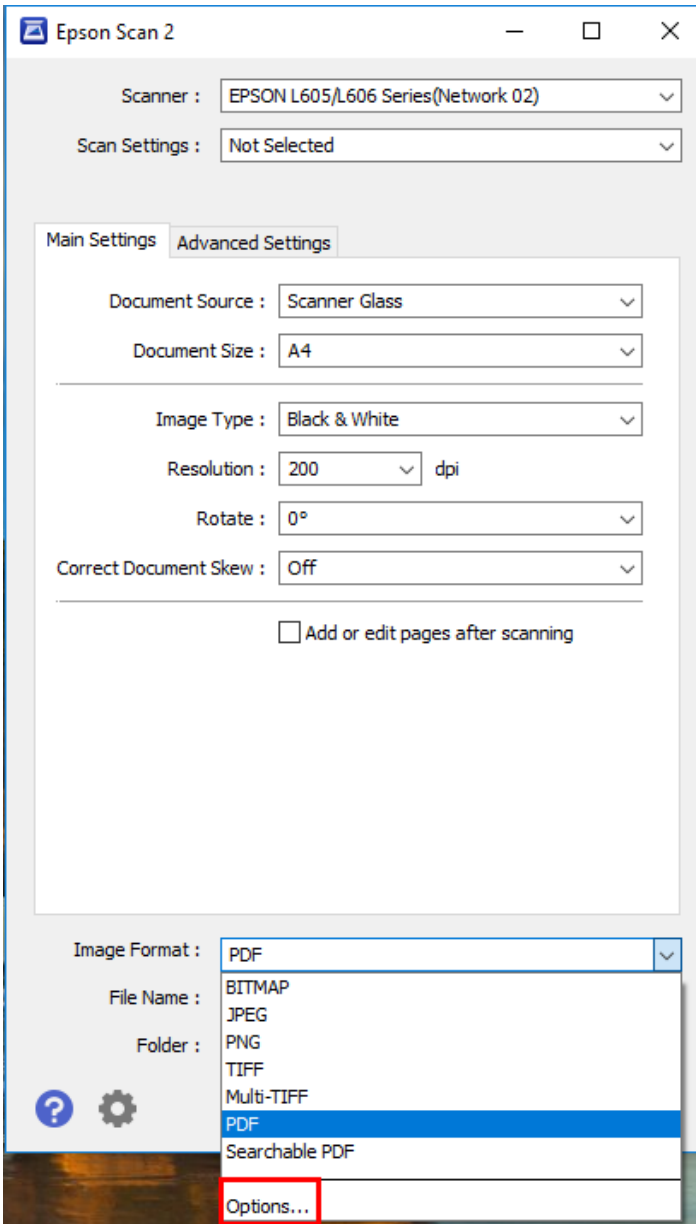

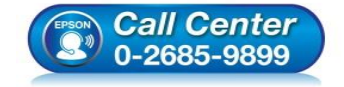

- **สอบถามขอ้ มลู การใชง้านผลติ ภณั ฑแ์ ละบรกิ าร**
- **โทร.0-2685-9899**
- **เวลาท าการ : วันจันทร์ – ศุกร์ เวลา 8.30 – 17.30 น.ยกเว้นวันหยุดนักข ัตฤกษ์**
- **[www.epson.co.th](http://www.epson.co.th/)**

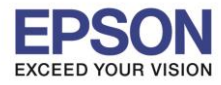

**รองรับพรินเตอร์รุ่น : ทุกรุน่ ทใี่ ชโ้ปรแกรม Epson Scan2**

\_\_\_\_\_\_\_\_\_\_\_\_\_\_\_\_\_\_\_\_\_\_\_\_\_\_\_\_\_\_\_\_\_\_\_\_\_\_\_\_\_\_\_\_\_\_\_\_\_\_\_\_\_\_\_\_\_\_\_\_\_\_\_\_\_\_\_\_\_\_\_\_\_\_

#### 3. เลือก **Securtiy**

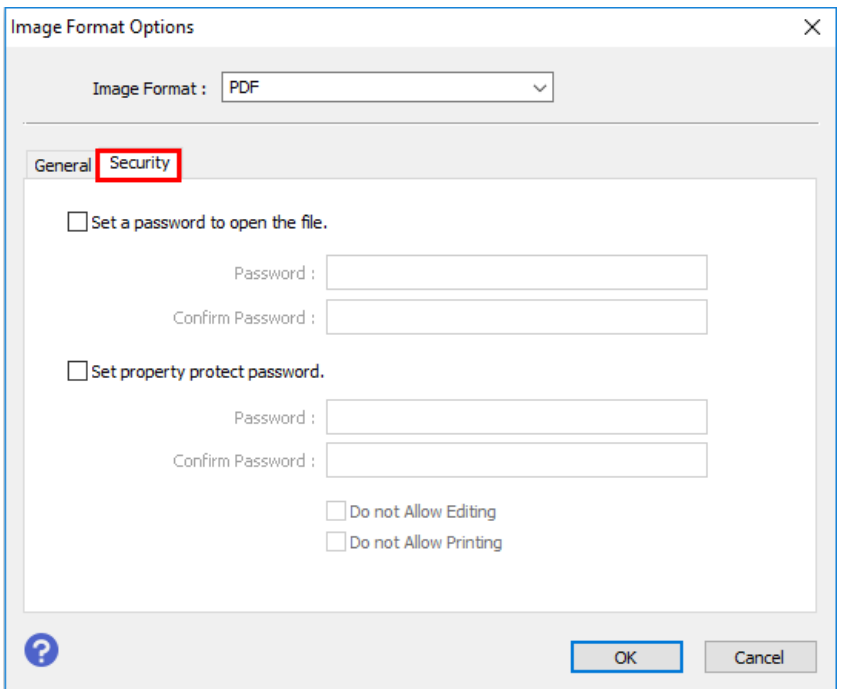

## 4. จากนั้นติ๊ก √ ตรง **Set a password to open the file.**

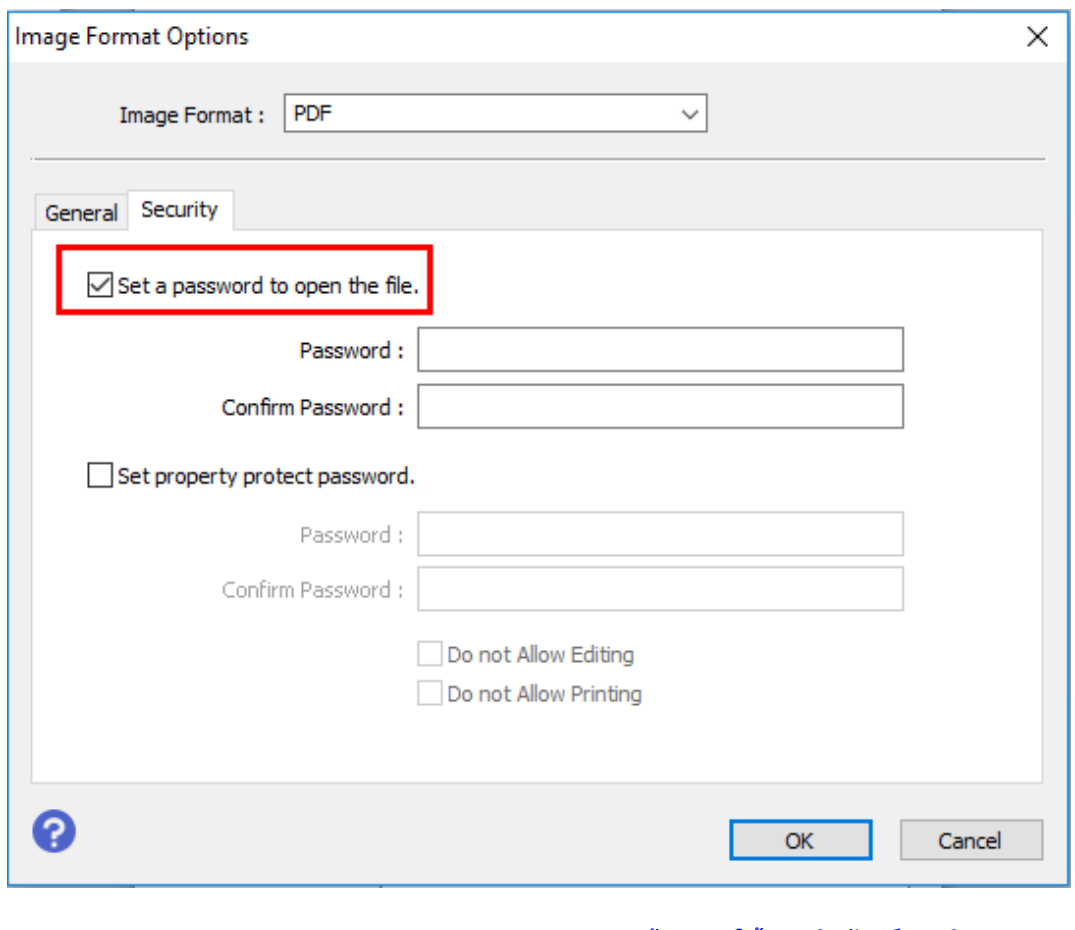

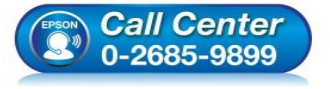

- **สอบถามขอ้ มลู การใชง้านผลติ ภณั ฑแ์ ละบรกิ าร**
- **โทร.0-2685-9899**
- **เวลาท าการ : วันจันทร์ – ศุกร์ เวลา 8.30 – 17.30 น.ยกเว้นวันหยุดนักข ัตฤกษ์**
- **[www.epson.co.th](http://www.epson.co.th/)**

**EPSON THAILAND / Oct 2018 / CS07**

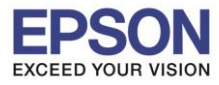

5. ให ้พิมพ์ **Password** ทัง้ ในชอ่ ง **Password** และ **Confirm Password** กดปุ่ ม **OK**

\_\_\_\_\_\_\_\_\_\_\_\_\_\_\_\_\_\_\_\_\_\_\_\_\_\_\_\_\_\_\_\_\_\_\_\_\_\_\_\_\_\_\_\_\_\_\_\_\_\_\_\_\_\_\_\_\_\_\_\_\_\_\_\_\_\_\_\_\_\_\_\_\_\_

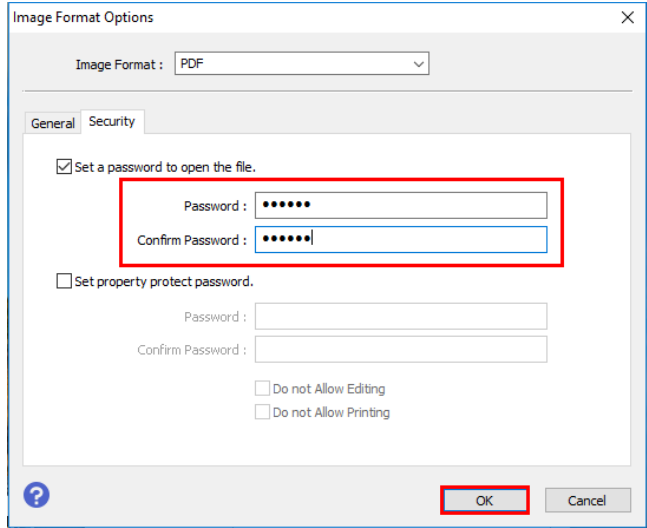

# 6. จากนั้นทำการสแกน

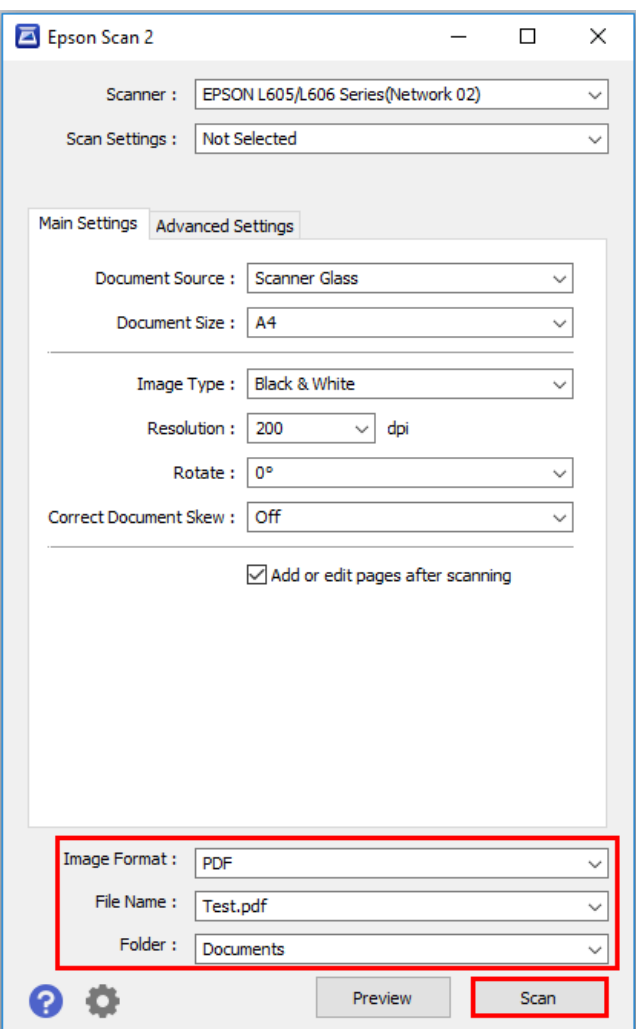

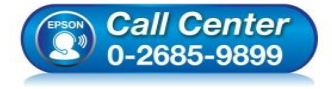

- **สอบถามขอ้ มลู การใชง้านผลติ ภณั ฑแ์ ละบรกิ าร**
- **โทร.0-2685-9899**
- **เวลาท าการ : วันจันทร์ – ศุกร์ เวลา 8.30 – 17.30 น.ยกเว้นวันหยุดนักข ัตฤกษ์**
- **[www.epson.co.th](http://www.epson.co.th/)**

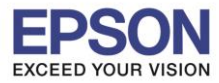

### **หัวข้อ : การตงั้คา่ รหสัผา่ นส าหรบัไฟล์PDF รองรับพรินเตอร์รุ่น : ทุกรุน่ ทใี่ ชโ้ปรแกรม Epson Scan2**

\_\_\_\_\_\_\_\_\_\_\_\_\_\_\_\_\_\_\_\_\_\_\_\_\_\_\_\_\_\_\_\_\_\_\_\_\_\_\_\_\_\_\_\_\_\_\_\_\_\_\_\_\_\_\_\_\_\_\_\_\_\_\_\_\_\_\_\_\_\_\_\_\_\_

7. จะชื้นหน้าต่าง <mark>Scanning</mark> (เครื่องกำลังสแกน)

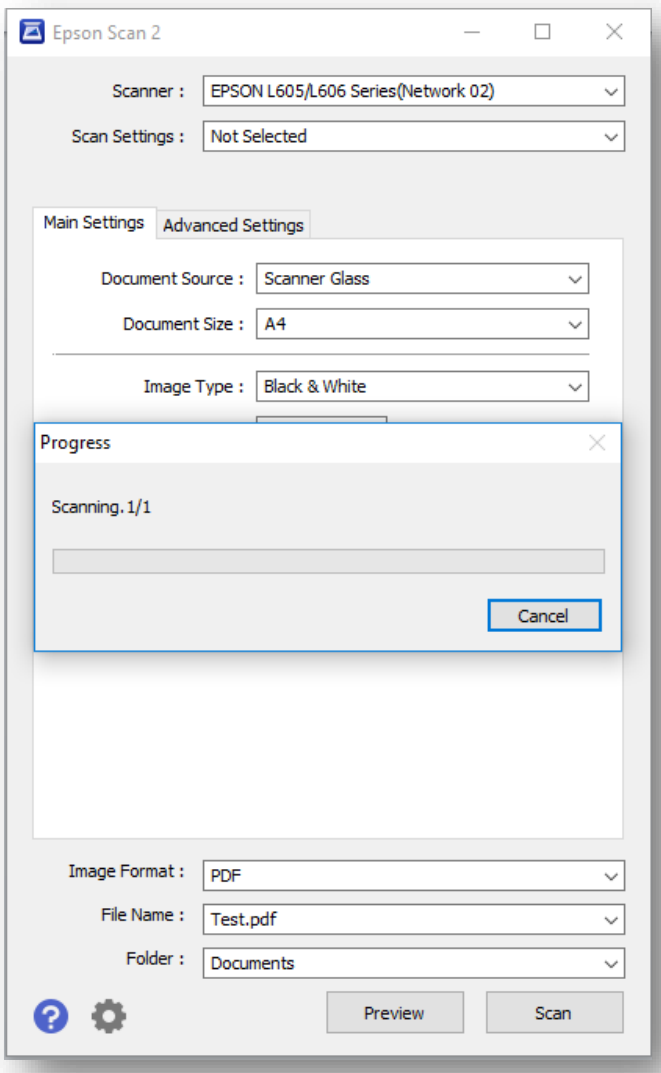

8. ปรากฏไฟล์ที่ทำการสแกน และดับเบิ้ลคลิกเพื่อเปิดไฟล์

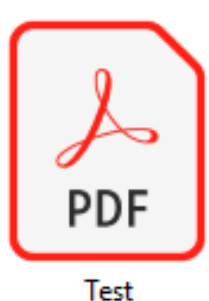

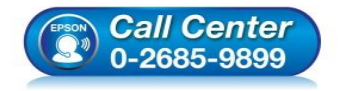

- **สอบถามขอ้ มลู การใชง้านผลติ ภณั ฑแ์ ละบรกิ าร**
- **โทร.0-2685-9899**
- **เวลาท าการ : วันจันทร์ – ศุกร์ เวลา 8.30 – 17.30 น.ยกเว้นวันหยุดนักข ัตฤกษ์**
- **[www.epson.co.th](http://www.epson.co.th/)**

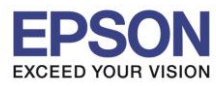

5

**รองรับพรินเตอร์รุ่น : ทุกรุน่ ทใี่ ชโ้ปรแกรม Epson Scan2**

**รองรับระบบปฏิบัติการ : Windows** \_\_\_\_\_\_\_\_\_\_\_\_\_\_\_\_\_\_\_\_\_\_\_\_\_\_\_\_\_\_\_\_\_\_\_\_\_\_\_\_\_\_\_\_\_\_\_\_\_\_\_\_\_\_\_\_\_\_\_\_\_\_\_\_\_\_\_\_\_\_\_\_\_\_

9. จะปรากฎใหใ้ส่ **Password** ที่ตั้งค่าไว ้ กดปุ่ม **OK**

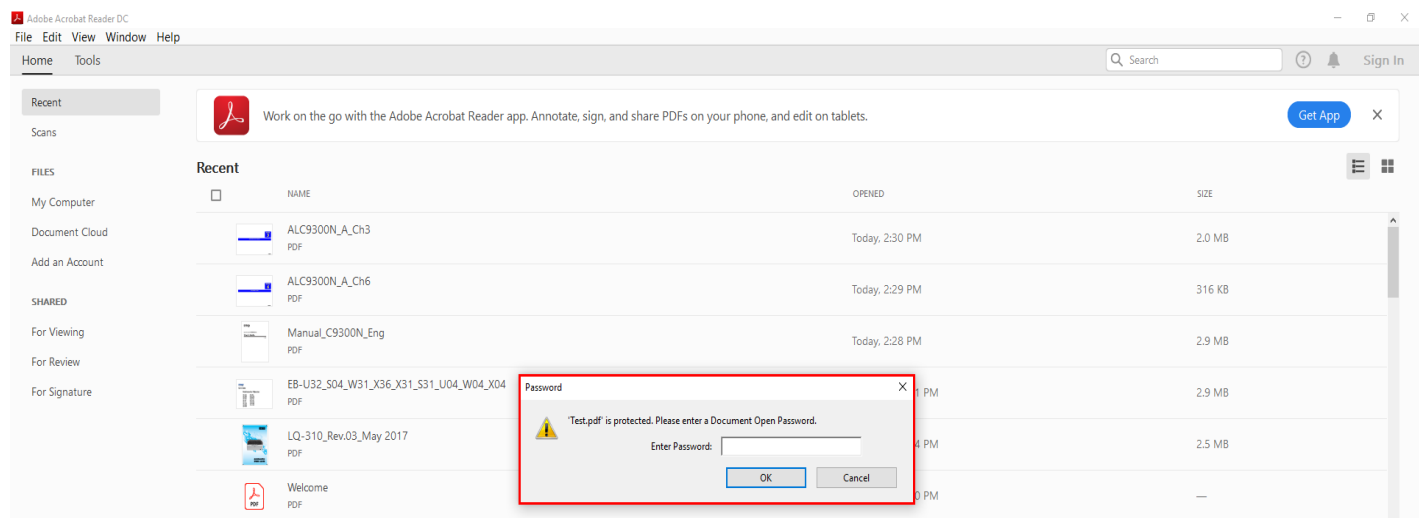

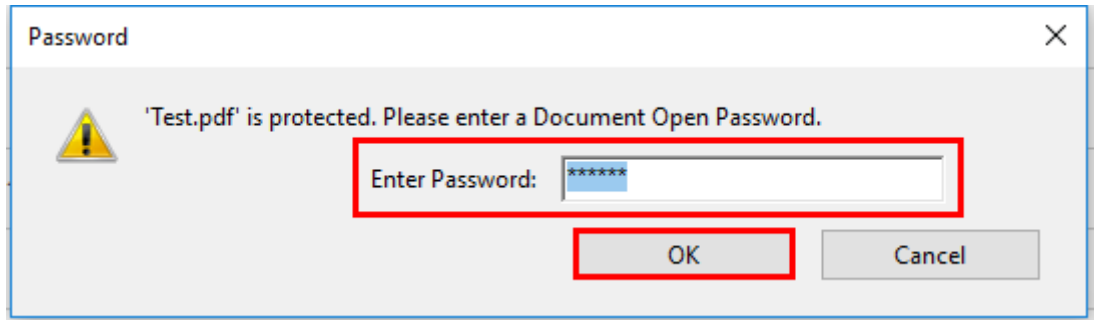

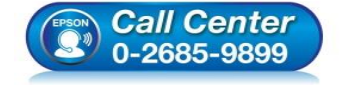

- **สอบถามขอ้ มลู การใชง้านผลติ ภณั ฑแ์ ละบรกิ าร**
- **โทร.0-2685-9899**
- **เวลาท าการ : วันจันทร์ – ศุกร์ เวลา 8.30 – 17.30 น.ยกเว้นวันหยุดนักข ัตฤกษ์**
- **[www.epson.co.th](http://www.epson.co.th/)**

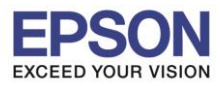

6

**หัวข้อ : การตงั้คา่ รหสัผา่ นส าหรบัไฟล์PDF รองรับพรินเตอร์รุ่น : ทุกรุน่ ทใี่ ชโ้ปรแกรม Epson Scan2**

\_\_\_\_\_\_\_\_\_\_\_\_\_\_\_\_\_\_\_\_\_\_\_\_\_\_\_\_\_\_\_\_\_\_\_\_\_\_\_\_\_\_\_\_\_\_\_\_\_\_\_\_\_\_\_\_\_\_\_\_\_\_\_\_\_\_\_\_\_\_\_\_\_\_

### 10. เปิดไฟล์งานเอกสารที่สแกน (ตัวอย่าง)

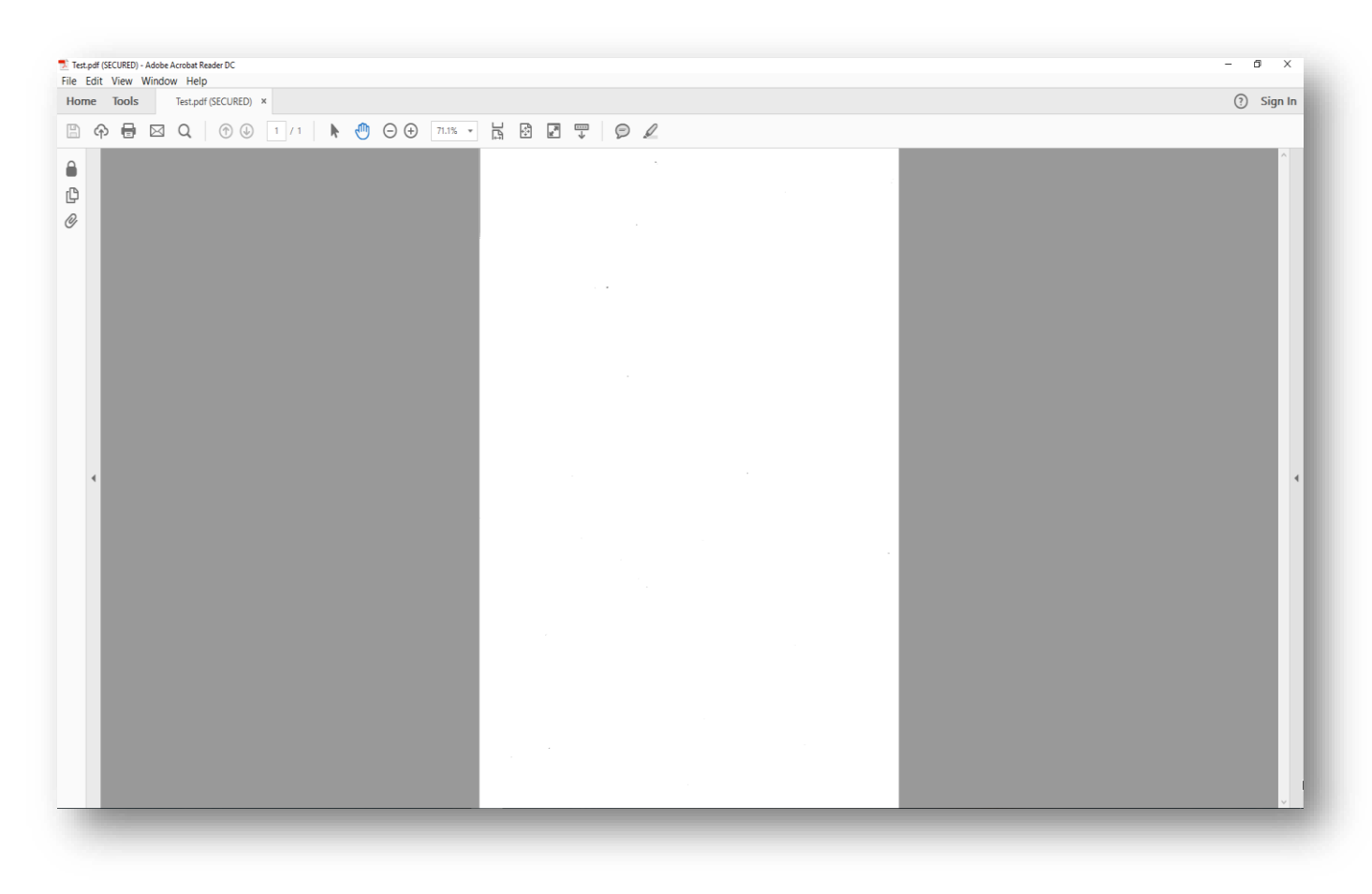

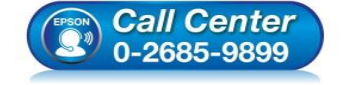

- **สอบถามขอ้ มลู การใชง้านผลติ ภณั ฑแ์ ละบรกิ าร**
- **โทร.0-2685-9899**
- **เวลาท าการ : วันจันทร์ – ศุกร์ เวลา 8.30 – 17.30 น.ยกเว้นวันหยุดนักข ัตฤกษ์**
- **[www.epson.co.th](http://www.epson.co.th/)**